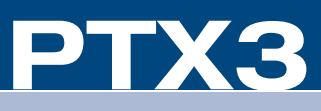

# **Prodigy® Handheld Touchpanel**

# **1quickstart guide**   $\overline{\textbf{C}}$ Ĕ  $\overline{\mathbf{o}}$ kstart <u>oio</u>  $\overline{\mathbf{o}}$

QUICKSTART DOC. 7001A (2027729) 03.10

**www.crestron.com/prodigy** | 888.273.7876 | 201.767.3400 All brand names, product names, and trademarks are the property of their respective owners.

©2010 Specifications subject to change without notice.

The Prodigy® PTX3 is a versatile yet cost effective home theater remote control. This state of the art handheld two-way controller includes a 2.8" active matrix touchscreen capable of displaying stunning graphics and dynamic text with true feedback.

The ergonomic layout of pushbuttons provides intuitive, tactile control for hands and fingers of all sizes. Its compact size and design offer easy one handed operation, while its 802.15.4 wireless technology affords reliable communications over everything from home theater to whole house automation as part of a complete Prodigy system.

# **1 Introduction**

Perform the following procedure to install the battery pack in a PTX3 touchpanel:

# **Power**

## **A. Install the Battery**

The following diagram illustrates a PTX3 in a system with other Prodigy devices.

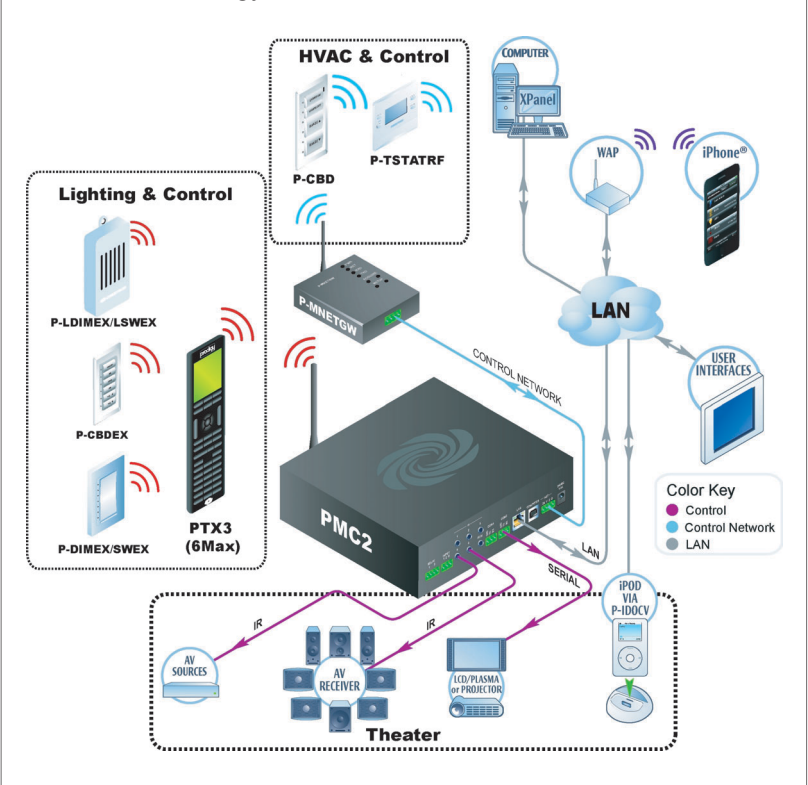

# **2 Application**

- 1. Place the touchpanel screen side down on a clean, soft surface.
- 2. Remove the battery compartment cover on the rear of the touchpanel.
- 3. Carefully connect the multi-pin connector of the battery with the corresponding connector inside the battery compartment. The pin side of the connector should be facing upward (toward the rear of the touchpanel). Red wires should be above black wires (toward the top of the touchpanel). Ensure the connector is fully seated.
- 4. Place the battery in the compartment, oriented so the wires for the multi-pin connector are on the bottom, as shown in the illustration to the right.

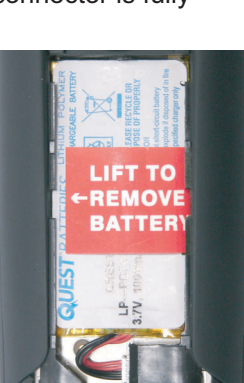

5. Re-attach the battery compartment cover.

# **B. Charge the Battery**

To charge the battery pack, the PTX3 must be placed on the included PTX3-DS docking station/charger. Connect the included power pack to the PTX3-DS.

**NOTE:** Before using the PTX3 for the first time, charge its battery for a least two hours by placing it on the PTX3-DS docking station/charger. The green LED on the front of the PTX3 will blink while the battery is charging.

**NOTE:** When not using the PTX3, store the unit on its docking station/charger.

# **3 1 4 Configure the Touchpanel**

The setup screen is the starting point for configuring the PTX3. When power is applied for the first time, the screen shown below appears.

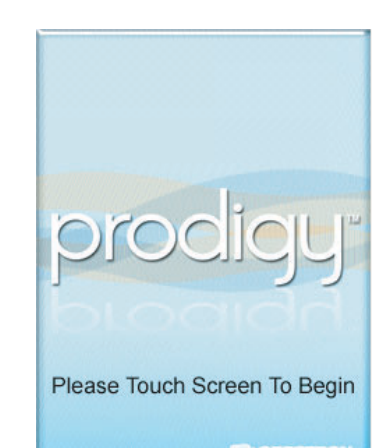

**NOTE:** During regular operation of the touchpanel, to activate the setup functions, press hard keys 1, 2, 3, and 4 in sequence twice (i.e. press 1, 2, 3, 4, 1, 2, 3, 4) within a five second period.

Touch the screen to display the PTX3 setup screen, as shown in the illustration below. The setup screen enables basic configuration procedures prior to regular operation of the touchpanel.

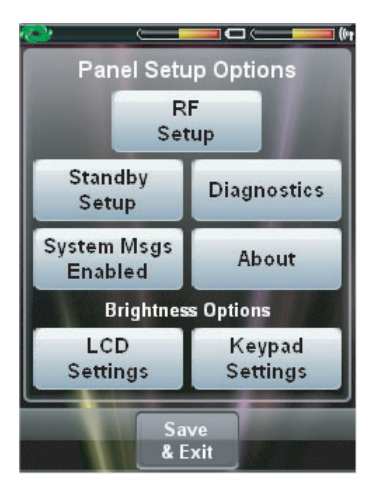

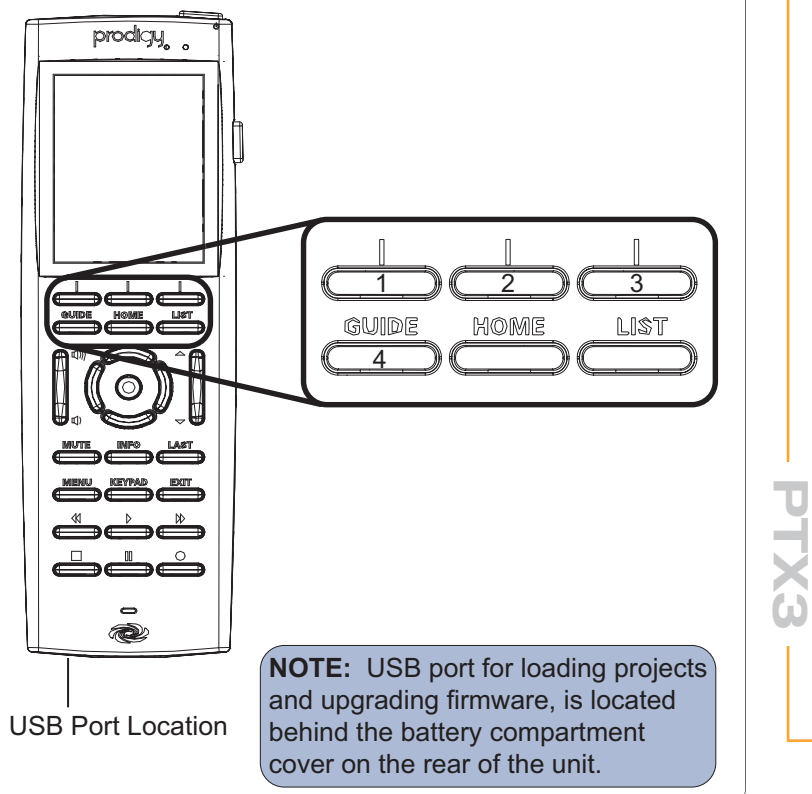

For Regulatory Compliance information, refer to the latest version of Doc. 7002.

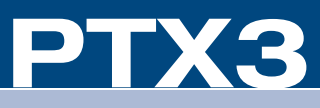

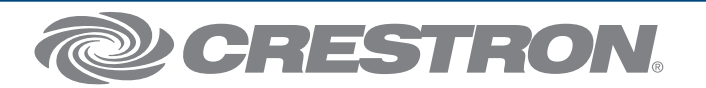

QUICKSTART DOC. 7001A (2027729) 03.10

**www.crestron.com/prodigy** | 888.273.7876 | 201.767.3400 All brand names, product names, and trademarks are the property of their respective owners.

©2010 Specifications subject to change without notice.

- 1. Put the PMC2 in *Acquire* mode by pressing its **ACQUIRE** button (or follow the prompts in the Network Setup Wizard to do this automatically).
- 2. Put the PTX3 in *Acquire* mode by doing the following:
- a. On the main setup screen shown on page 1, touch **RF Setup** to go to the "RF Setup" screen, shown in illustration ① below.

Use the Prodigy Composer software (available for download from www.crestron.com/prodigycomposer) to configure your Prodigy system. A Prodigy Network Setup Wizard is included with Prodigy Composer. Before a PTX3 can be used, it must first be acquired by a PMC2 that is connected to a Prodigy system. To acquire the PTX3, perform the following when prompted by the Prodigy Network Setup Wizard.

## b. Touch **Acquire Gateway**.

# **5 Acquire the PTX3 7**

The following table provides corrective action for possible trouble situations. If further assistance is required, please contact a Crestron customer service representative.

# **Problem Solving**

- c. The "Confirm Acquire" screen, shown in illustration ② below, will be displayed. Touch **YES, Acquire New Gateway** to begin the process.
	- d. The "RF Gateway Acquisition In Progress" screen, shown in illustration ③ below, will be displayed.
- 3. When the acquire is complete, the "RF Setup" screen will show the gateway's EUID, the channel number and RF ID, as shown in illustration  $4$  below. Take the PMC2 out of the *Acquire* mode by pressing its **ACQUIRE** button (or follow the prompts in the Network Setup Wizard to do this automatically).

### **Further Inquiries**

If you cannot locate specific information or have questions after reviewing this guide, please take advantage of Crestron's award winning customer service team by calling Crestron at 1-888-CRESTRON [1-888-273-7876].

You can also log onto the online help section of the Crestron website (www.crestron.com/onlinehelp) to ask questions about Crestron products. First-time users will need to establish a user account to fully benefit from all available features.

# **Future Updates**

As Crestron improves functions, adds new features and extends the capabilities of the PTX3, additional information may be made available as manual updates. These updates are solely electronic and serve as intermediary supplements prior to the release of a complete technical

documentation revision.

Check the Crestron website periodically for manual update availability and its relevance. Updates are identified as an "Addendum" in the Download column.

# **6 Load the Project**

Use the Prodigy Composer software (available for download from www.crestron.com/prodigycomposer) to configure your Prodigy system. Refer to the help file for instructions on loading the project.

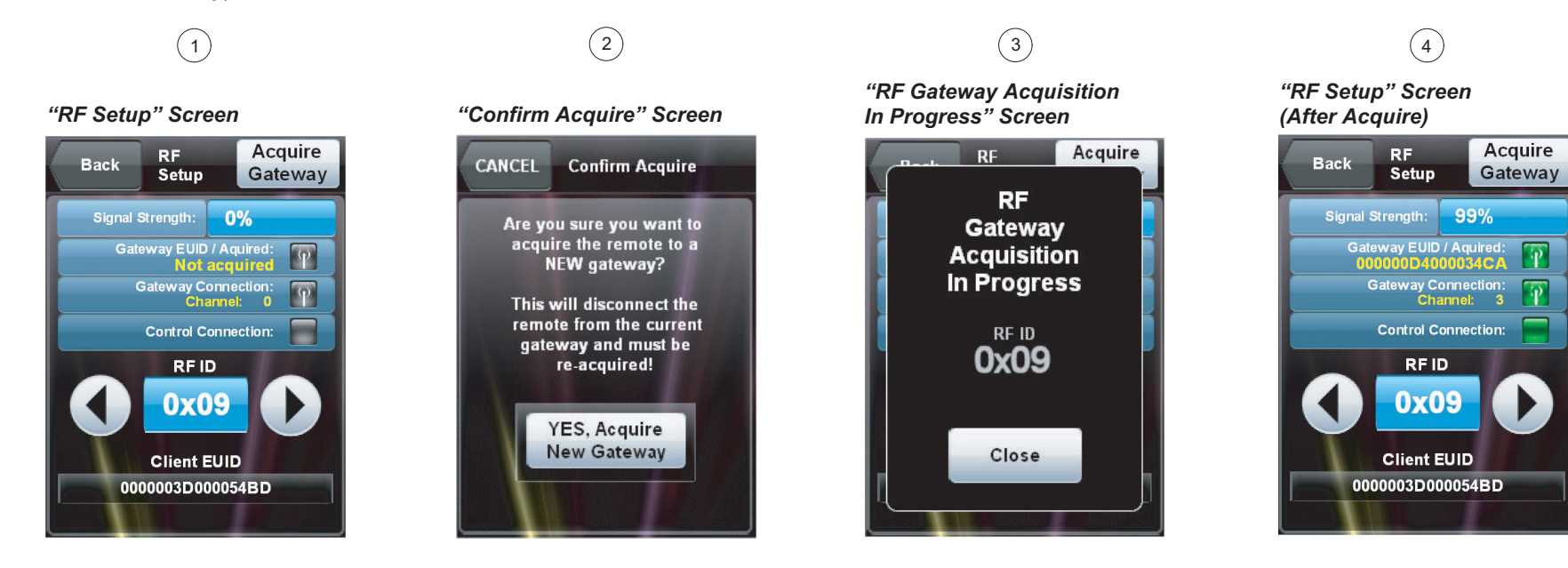

# **TROUBLE POSSIBLE CAUSE(S) CORRECTIVE ACTION**

PTX3 does not function.

PTX3 shows unexpected or intermittent  $feedback$  and/ does not contr any devices.

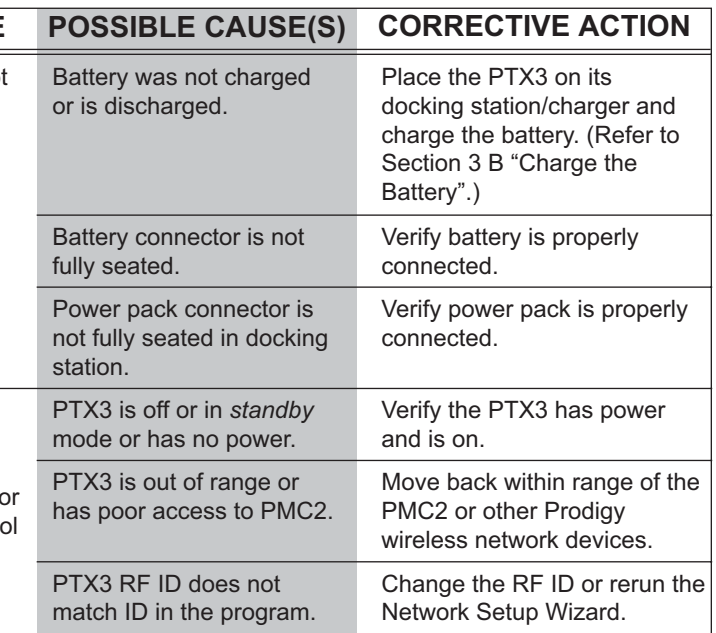

**NOTE:** To prevent the panel from going to sleep during project uploads, place the PTX3 on its docking station.

For Regulatory Compliance information, refer to the latest version of Doc. 7002.